# **CÓMO RESERVAR TU ZONA ONLINE**

#### **[PASO 1: Vaya a richlandcenter.activityreg.com](http://richlandcenter.activityreg.com/)**

**PASO 2: Vaya a CUENTA y cree una nueva cuenta. Ingrese toda la información, guarde y continúe o inicie sesión en su cuenta existente si ya tiene una.**

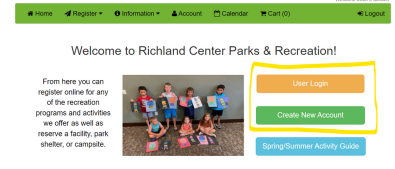

**PASO 3: Vaya a REGISTRARSE y seleccione RESERVAR UN PARQUE/INSTALACIÓN, vaya a Seleccionar instalación y haga clic en CAZA CON ARCO, haga clic en la casilla VERIFICAR DISPONIBILIDAD Y RESERVAR.**

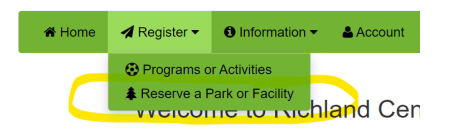

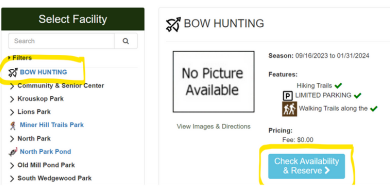

**PASO 4: Haga clic en el primer día que desea cazar (16 de septiembre). Desplácese hasta la ZONA en la que desea buscar y haga clic en el cuadro de cada día para seleccionar. Puedes reservar una semana a la vez por Zona. (Sábado a viernes) Asegúrese de tener en cuenta que se permiten varias personas en las Zonas y que cada una tiene su propio punto de entrada. Haga clic en la "i" para obtener información importante de la zona. Haga clic en RESERVAR.** Availability<br>Set Systemize 18, 2002

> **Al reservar cada semana posterior, seleccione el sábado y le permitirá reservar el resto de la semana.**

**PASO 5: Seleccione su nombre de miembro. Agregue "1" para asistencia y complete el número de placa de cualquier tipo de vehículo que estará estacionado en el sitio.**

**PERSON** 

 $\mathcal{L}_{\mathbf{r},\mathbf{r}}\left( \mathbf{r},\mathbf{r},\$ . . . . . . .

Reserve >

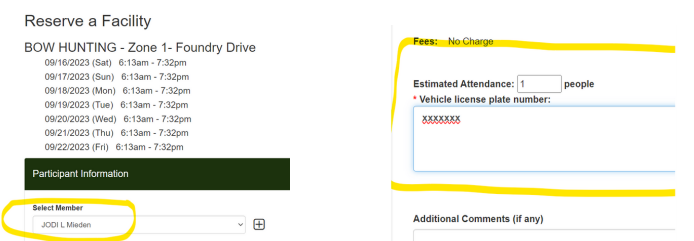

**PASO 8: Firme la exención haciendo clic en SÍ y luego AGREGAR AL CARRITO. \*Recibirás un email de confirmación de que tu reserva fue exitosa.**

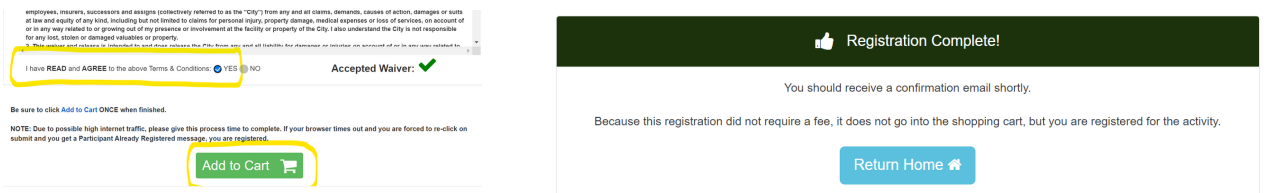

**SI TIENES ÉXITO EN TU CAZA, POR FAVOR ENTRA Y CANCELA LAS RESERVAS QUE NO NECESITES, PARA QUE OTRO CAZADOR PUEDA CAZAR EN LA ZONA. (Ver instrucciones para cancelar una reserva)**

# **CÓMO CANCELAR LA RESERVA**

#### **[PASO 1: Vaya a richlandcenter.activityreg.com](http://richlandcenter.activityreg.com/)**

## **PASO 2: Vaya a INICIAR SESIÓN DE USUARIO. Vaya a CUENTA y seleccione USTED MISMO COMO MIEMBRO**

 **Inicio de sesión de usuario - Cuenta - Seleccionar miembro de la familia**

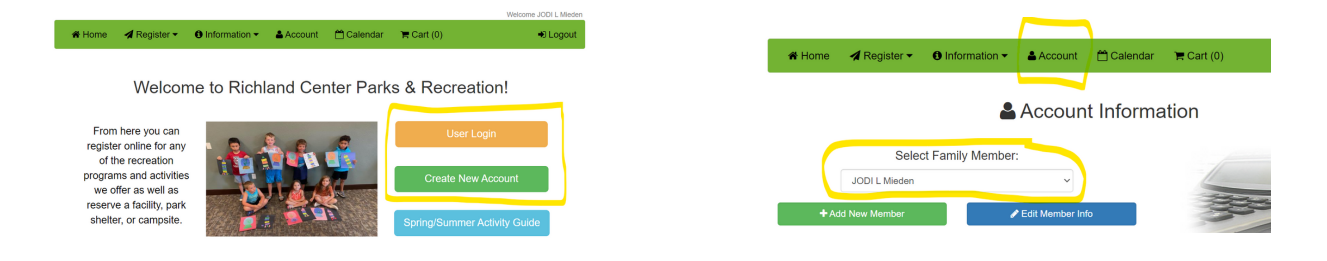

### **PASO 3: HAGA DOBLE CLIC para abrir el primer día que desea ELIMINAR y haga clic en la CAJA CANCELAR RESERVA Cancelar la reserva**

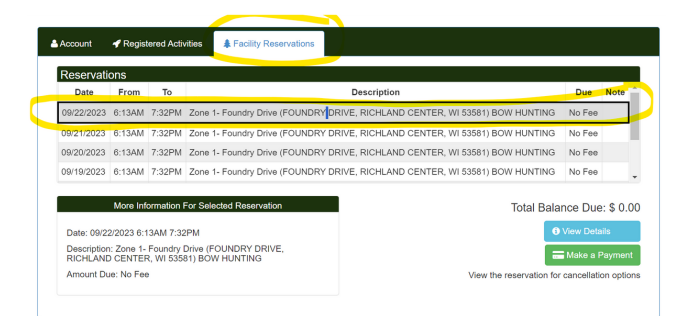

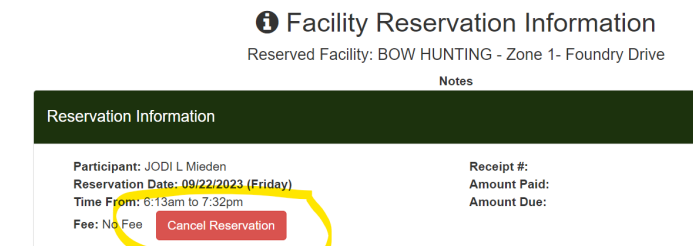

# **RECIBIRÁS UNA CONFIRMACIÓN DE QUE LA RESERVA HA SIDO CANCELADA EXITOSAMENTE DE TU CUENTA. ¡CIERRE Y TERMINARÁ!**

**La reserva ha sido eliminada con éxito. 0.00 ha sido publicado en su cuenta Cerca**

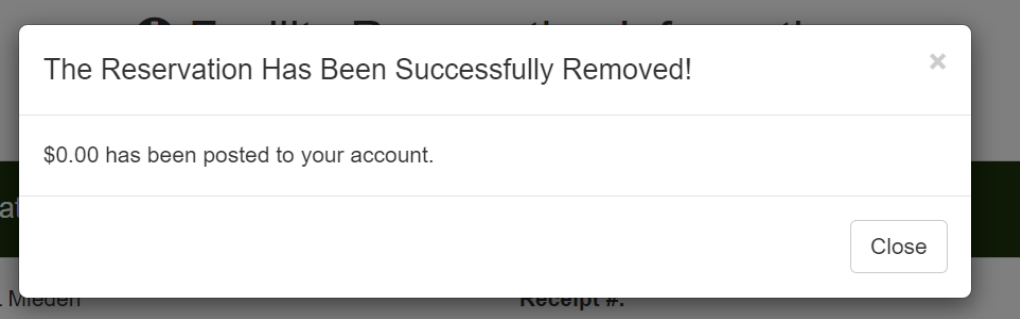